# Doximity *At A Glance*

## **What Is Doximity?**

The Doximity app provides a convenient way to reach patients from your cell phone without sharing your private number. With Doximity Dialer, you can directly communicate with patients on the phone while displaying your office or hospital number on their Caller ID. You can also conduct video visits with no patient login or download required. If you're short on time and just want to check in or share non-urgent updates, use Straight to Voicemail and leave a message with a callback number for follow-up questions.

This app was not developed by the U.S. Department of Veterans Affairs. If you need support or technical assistance, please consult the company's website: **<https://support.doximity.com>**.

#### **Who can use Doximity?**

All VA employees are eligible to use Doximity. New users should register with their VA.gov email address to gain access. Existing Doximity users should add their VA.gov email address to their account settings by visiting **<https://www.doximity.com/settings>**.

### **Getting Started**

To download the Doximity app:

- 1. Go to the Apple App Store or Google Play Store and search for Doximity.
- 2. On the app's page, tap **Get** (Apple) or **Install** (Android) to download the app.
- 3. Open the app on your device and tap **Register**.
- 4. Follow the on-screen prompts to create your account using your VA.gov email address.

#### **Additional Features**

In addition to the Doximity Dialer, you can use Doximity to find experts by location, specialty, or clinical interests, stay informed with personalized, hand-curated news, and send HIPAA faxes on the go. For more information on how to access these features, visit **<https://www.doximity.com/help>**.

In response to COVID-19, Doximity has curated a private newsroom for clinicians to access timely, aggregated updates and recommendations from across the medical profession, while privately sharing and discussing new research, treatment and best practices.

Doximity also publishes and disseminates member perspectives, sharing direct experience and ideas from the front lines in their original content publication, Op-Med, which can be found at **<https://opmed.doximity.com>**.

# **Doximity**

## **Setting Up the Dialer**

- 1. Open the Doximity app and tap **Register** to create your account using your VA.gov email address. Follow the prompts on screen to complete the registration process.
- 2. Tap the **Dialer** icon at the bottom of the screen.
- 3. On the Dialer screen, tap **Link My Phone**.
- 4. The system will set up your device by calling a number. Tap **Call** at the bottom of the screen.
- 5. When you see the confirmation message, tap **Let's do it!** to begin using the dialer.
- 6. The number at the top of the screen is what patients will see when you call. To edit, tap **Settings** at the bottom left side of the keypad.
- 7. Tap **Add Caller ID** or **Edit** on the Settings screen.
- 8. Enter the nickname and phone number and tap **Save** to store.

## **Calling a Patient**

- 1. Open the app and tap the **Dialer** icon at the bottom of the screen.
- 2. Ensure the correct number you'd like to display on your patient's caller ID is selected at the top of the screen. If it is not, tap the number you would like to display when you call your patient.
- 3. Dial your patient's number on the keypad and tap the green **Phone Call** icon to make the call, or tap the green **Video Call** icon to conduct a video visit.
- 4. If you would like to send a voicemail, tap the **Straight to Voicemail** icon to leave a message.

### **Help and Additional Information**

For assistance with the Doximity app, dial 650-870-2727 or email **[dialervip@doximity.com](mailto:dialervip%40doximity.com?subject=)**. More resources can be found on **https://mobile.va.gov/app/doximity**.

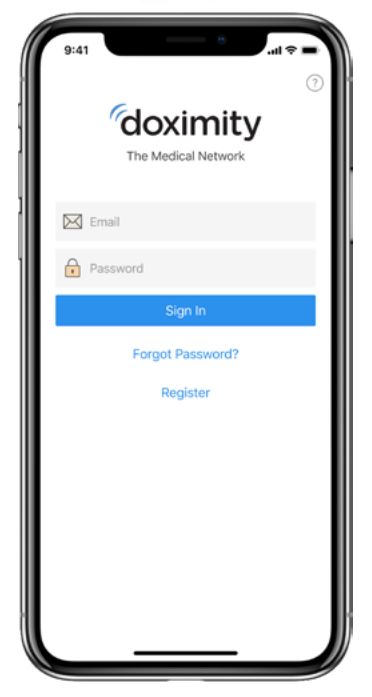

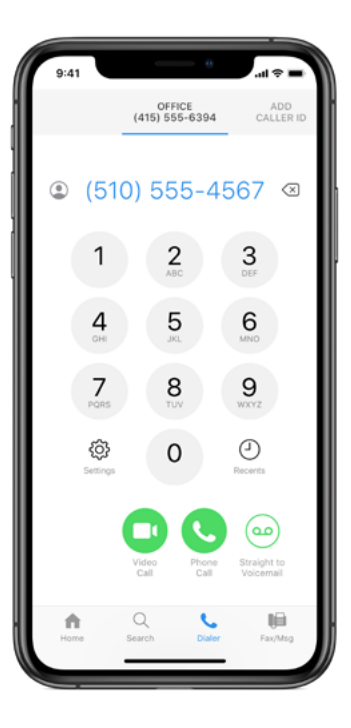